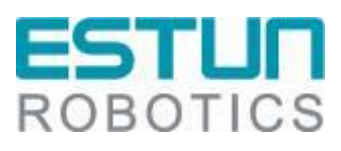

# **ER**系列工业机器人**PROFINET**调试 手册

**RCS2**V1.00

南京埃斯顿自动化股份有限公司 南京埃斯顿机器人工程有限公司

-本文档符合 ISO 体系要求,并会根据 IPD 体系变化更新-

### 文档修订记录

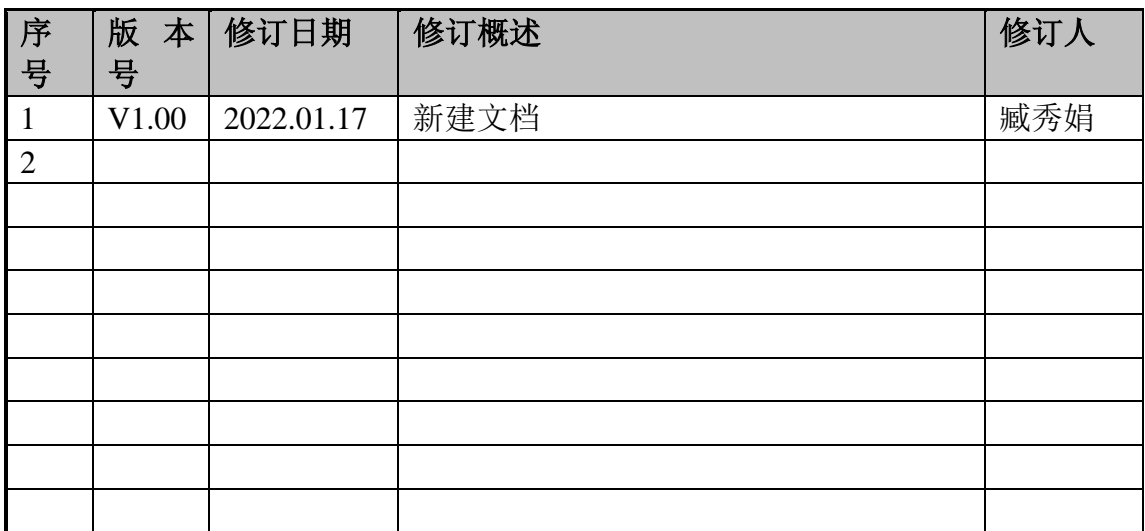

## 目录

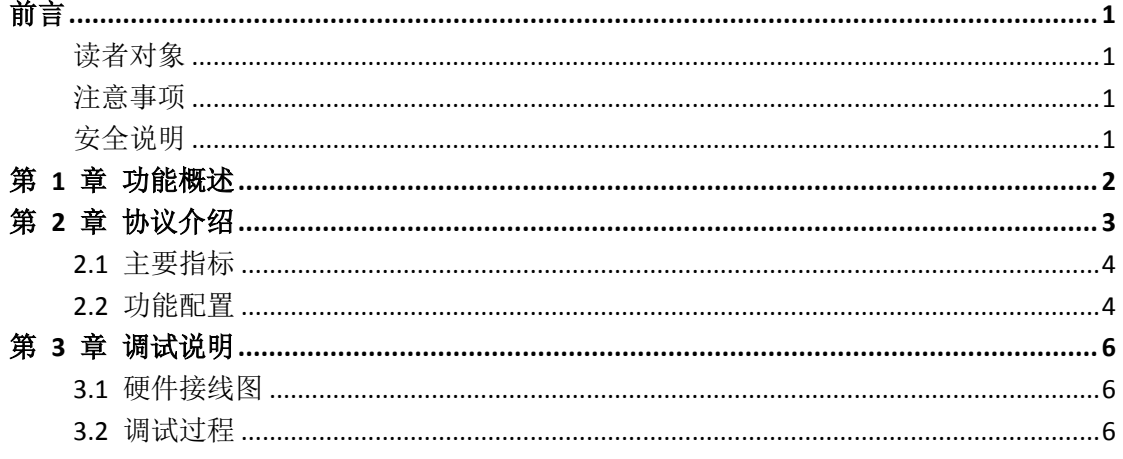

### <span id="page-3-0"></span>前言

本手册适用于控制系统 RCS2 V1.26.00 及以上版本,介绍埃斯顿 ER 系列机 器人 PROFINET 功能调试方法。

#### <span id="page-3-1"></span>读者对象

本手册仅供埃斯顿机器人相关技术支持人员使用。

#### <span id="page-3-2"></span>注意事项

- 在安装和调试这些组件时,操作人员必须严格遵循本文档的说明和解释。
- 相关负责人员必须确保所述产品的应用或使用满足所有安全要求,包括相 关法律、法规、准则和标准。
- 尽管本文档经过精心编制,但由于其中所描述的产品仍处于不断更新换代 中,我们可能不会在每次更新后都检查文档中所描述的产品性能数据、标 准或其它特性总是与实际产品相一致。
- 本文档中难免会出现一些技术或者编辑错误,我们保留随时对文档信息做 出修改之权力,恕不另行通知。对于已经变更的产品,如果本文档中的数 据、图表以及文字描述没有修改,我们将不再特别加以声明。
- 任何人不得对软、硬件配置进行文本档中规定之外的修改,ESTUN 公司 对因此而造成的一切后果不承担任何责任。
- 本文档中出现图示单位在没有特别标注说明时,默认单位为毫米 mm。

#### <span id="page-3-3"></span>安全说明

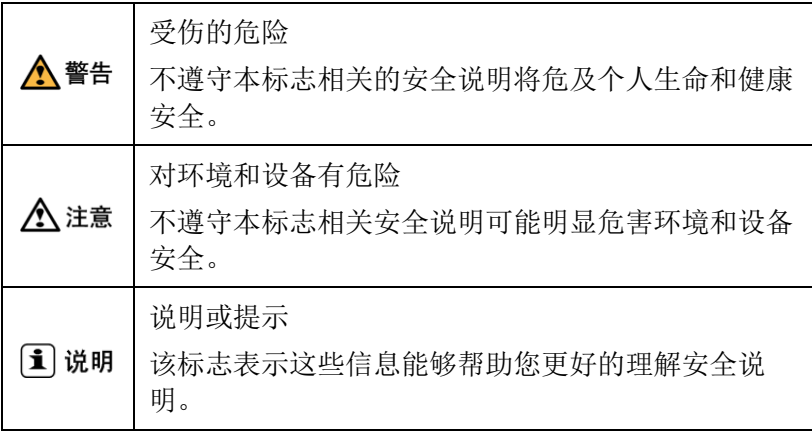

## <span id="page-4-0"></span>第 **1** 章 功能概述

PROFINET 接口是指外部逻辑控制器通过标准 PROFINET 协议与机器人通 讯的一种通讯方式。

## <span id="page-5-0"></span>第 **2** 章 协议介绍

PROFINET由PROFIBUS国际组织(PROFIBUS International, PI)推出, 是一 种开放式的工业以太网标准,主要用于工业自动化和过程控制领域,符合IEEE 802.3规范下的内容,具备自动协商、自动交叉的功能。

PROFINET是新一代基于工业以太网技术的自动化总线标准,因此具有和标 准以太网相同的一些特性,如全双工、多种拓扑结构等,其速率可达百兆或千兆。 另外它也有自己的独特之处,如:能够实现实时的数据交换,是一种实时以太网; 与标准以太网兼容,可一同组网等。

PROFINET使用了物理层、链路层、网络层、传输层与应用层协议,其中物 理层规定了百兆或千兆的传输速率,网络层与传输层则沿用了TCP/IP协议族的标 准,而独到之处在于数据链路层与应用层的规范。协议的各层结构如下图所示:

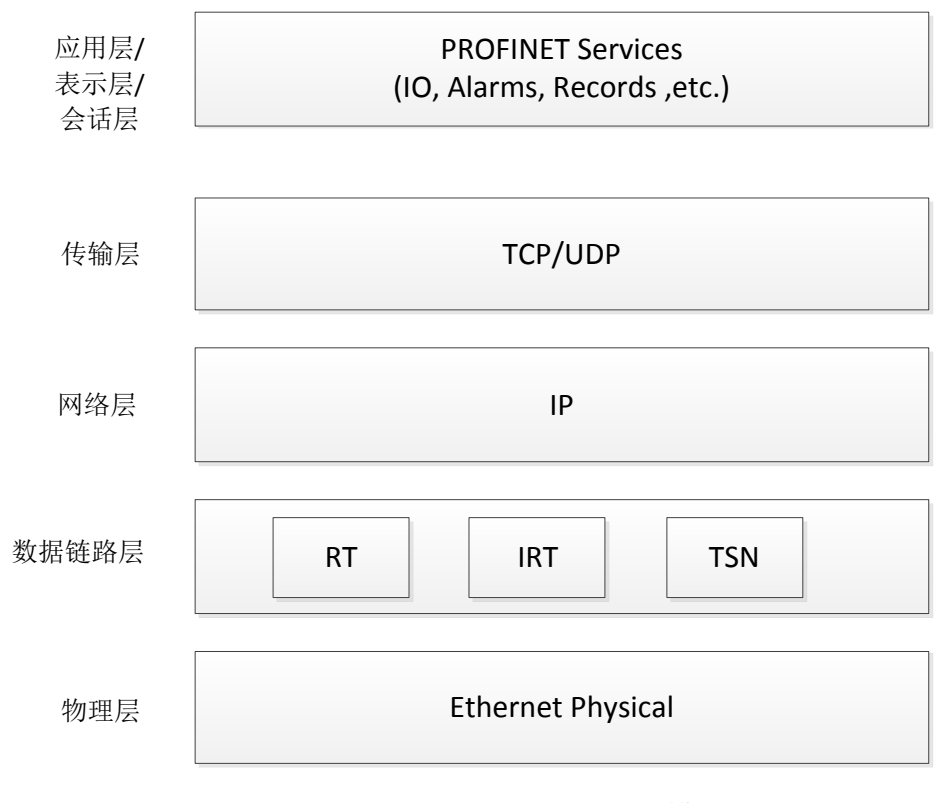

PROFINET的ISO/OSI参考模型

- <span id="page-6-0"></span>2.1 主要指标
	- 1. 机器人具有PROFINET功能,通讯数据支持输入输出各256个字节;
	- 2. 在Multiprog编程环境中,用户可通过配置相关数据,将PROFINET数据 解析实现命令/状态交互;
	- 3. 通讯周期由西门子PLC进行设置;
	- 4. 设备的GSD文件由厂家提供;

#### <span id="page-6-1"></span>2.2 功能配置

机器人标准产品出厂时,默认并未支持 PROFINET 功能,需要进行如下配 置:

1、 硬件支持;

需 要 增 加 相 应 的 硬 件 模 块 GW-PNS256RE(XB6-P2000HE 、 GW-ECS256LE、GW-PNS256RE);

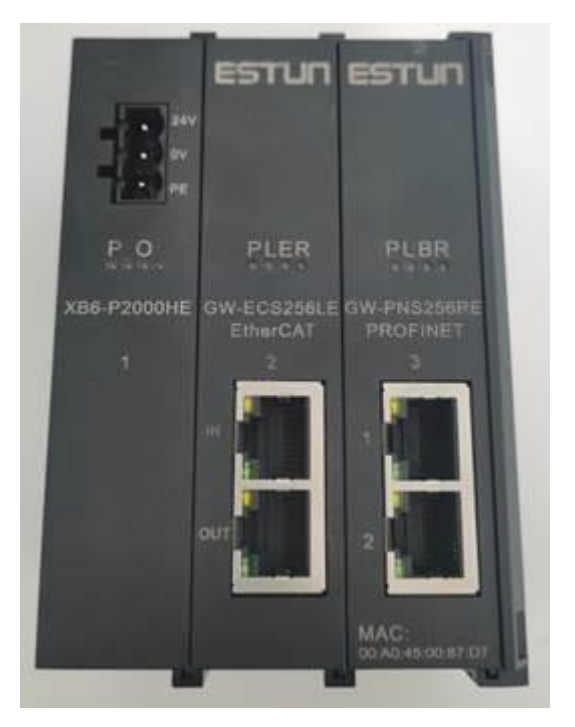

- 2、 系统配置:
	- a) 将控制器的第三个或第四个网卡从 Windows 系统移到实时系统下;
	- b) runtime 包文件配置,rtk/eclr\_config.ini 文件中相关配置,示例如下 (假设将第三个网卡移到实时系统下):

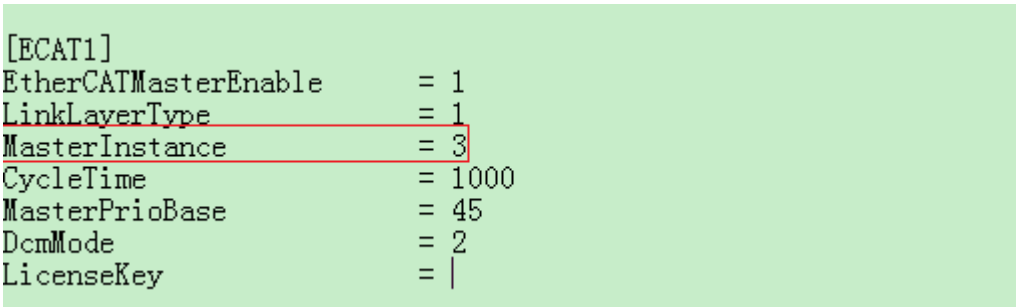

3、 PLC 软件:

在 Multiprog 工程中,将模块进行相应的配置,相应的 pdo 数据即是 PROFINET 传输的数据。之后解析此数据进行机器人的相关控制即可。

## <span id="page-8-0"></span>第 **3** 章 调试说明

该部分选用硬件 SIMATIC S7-1200 为例, 说明如何使用 PROFINET 接口与 机器人交互数据。

#### <span id="page-8-1"></span>3.1 硬件接线图

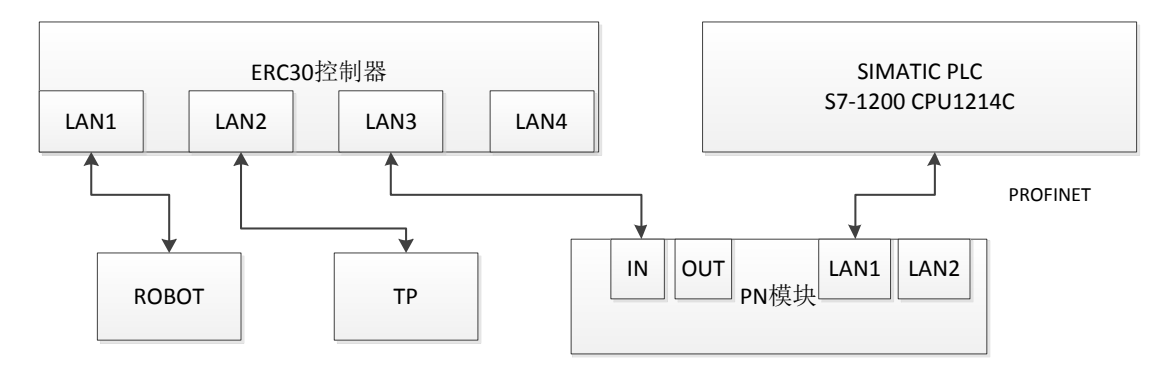

### <span id="page-8-2"></span>3.2 调试过程

#### 3.2.1 西门子 PLC 配置

1、打开西门子的博途软件,新建工程,添加设备。

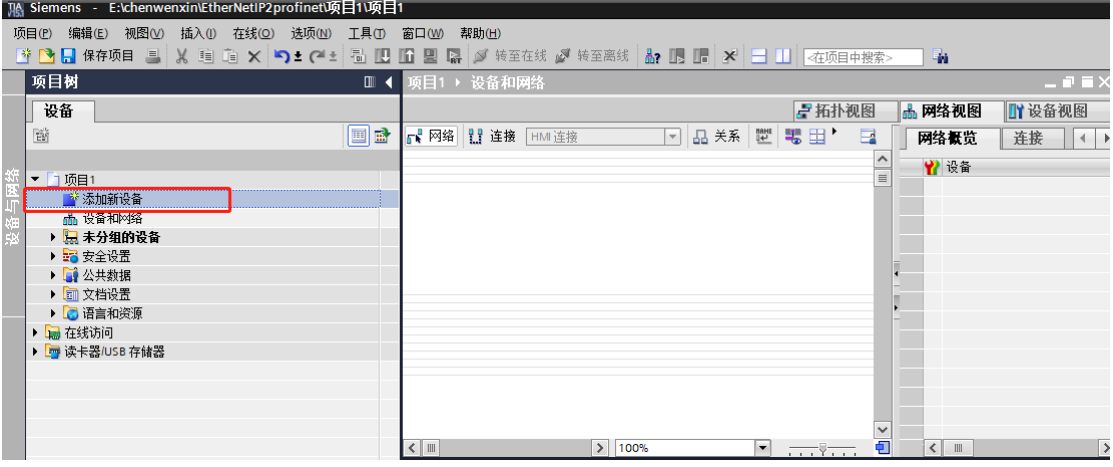

2、 测试使用西门子 PLC 型号 SIMATIC S7-1200 CPU 1214C DC/DC/DC 6ES7 214-1AG40-0XB0, 如下图所示

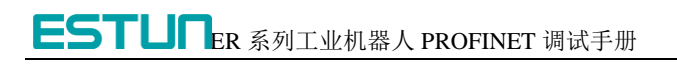

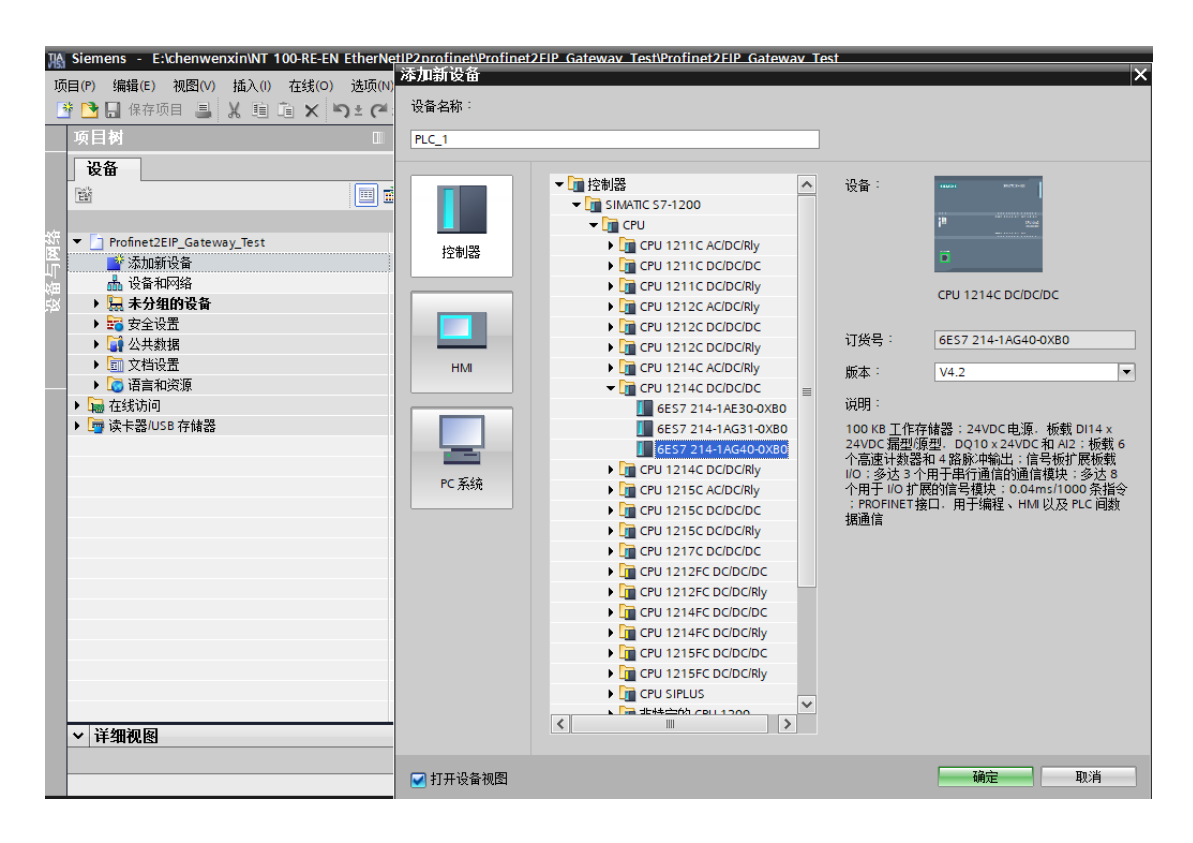

3、点击 PLC 设备网口,点击"以太网地址",设置 PLC 的本地地址,该地 址要与网关地址在同一网段。

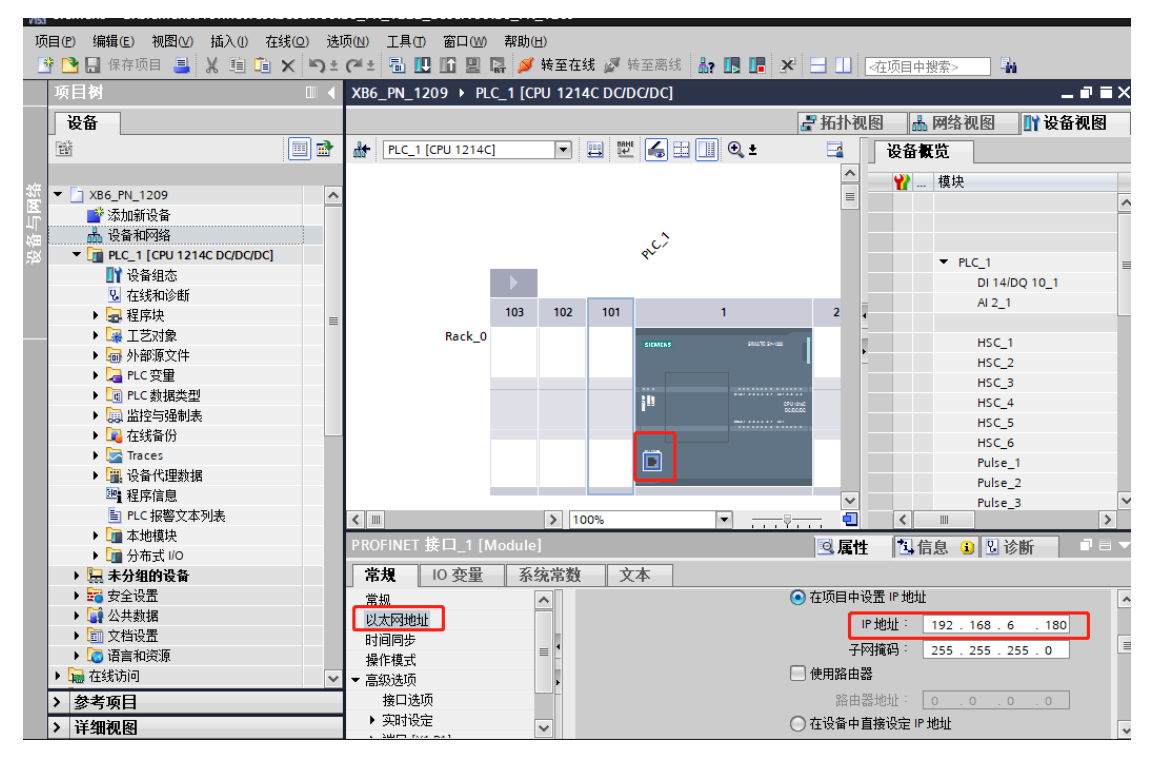

4、在博图 TIA 中导入 GW-PNS256RE 模块的 GSD 文件配置 PN 通信。

#### nens - E:\Siemens\ProfinetTest\BeServo\XB6\_PN\_1222\_BeServo\XB6\_PN\_1209  $-7x$ 项目(P)编辑(E)视图(V)插入(I)在线(O)<mark>进项(V)工具(T)窗口(W)帮助(H</mark><br>项目(P)编辑(E)视图(V)插入(I)在线(O)<mark>进项(V)工具(T)窗口(W)帮助(H</mark><br>【<mark>S)C</mark>】偏存项目 三、从(E)C) × (T)设置(S) Totally Integrated Automation<br>PORTAL ▘<mark>▞</mark>▕▙▆▓░▏<mark>░▖▐▌▐▌</mark>▗▞▏⊟▐▌<mark>▗</mark>₫  $\mathbb{Q}_2$ 专持包(P) C DC/DC/DC] ■■× 硬件目  $\blacksquare$  <br> If  $\blacktriangleright$ 文:vid.v.7<br>管理通用站描述文件(GSD) (D)<br>启动 Automation License Manager(A) | 设备 | ■ 【 拓扑视图 】 【 网络视图 】 【 】 设备视图 】 选项  $\boxed{\blacksquare}$ 一個  $\begin{array}{c}\n\blacksquare \\
\blacksquare \\
\blacksquare\n\end{array}$ **TEGEDQ: 设备概览** a). 】<br>■ 显示参考文本(W) v 日录 1 点块 □<br>□ 全局库(G) 븇 est est 配置文件 全部> Fø RCI  $\overline{u}$ ▼ PLC\_1<br>DI 14/DQ 10\_1<br>AL2 1  $\rightarrow$ F  $A2<sub>-1</sub>$  $\begin{array}{|c|c|c|} \hline 103 & 102 \ \hline \end{array}$  $\mathbf{r}$  $101$ l,  $\overline{z}$ HSC\_1<br>HSC\_2<br>HSC\_3<br>HSC\_6<br>HSC\_6<br>Pulse\_2<br>Pulse\_3<br>Pulse\_3 ■ 任务 日库 in. ö  $\frac{8}{5}$  $\frac{1}{2}$  $\frac{1}{2}$  100%  $\overline{\mathbf{v}}$  $\overline{\phantom{a}}$ 管理通用站描述文件  $\overline{\mathsf{x}}$ 已安装的 GSD 项目中的 GSD 源路径: E:\Siemens\ProfinetTest\BeServo\XB6\_PN\_1222\_BeServo\AdditionalFiles\GSD  $\overline{\phantom{a}}$ 导入路径的内容 同立性 版本 语言 状态 GSDML-V2.3-Sdot-XB6-GW\_PNS256RE-20181125.xml 英语  $V<sub>2.3</sub>$ 已经安装 GSDML-V2.3-Sdot-XB6-PN\_S240-20181125.xml  $V<sub>2.3</sub>$ 英语 已经安装  $\vert \vert$  $\overline{1}$  $\triangleright$ 删除 一安装 取消

ESTUNER 系列工业机器人 PROFINET 调试手册

5、添加 GW-PNS256RE 模块设备,并和 PLC 设备连接。

#### ESTUNER 系列工业机器人 PROFINET 调试手册 XB6\_PN\_1209 ▶ 设备和网络  $\times$ 硬件目 ■ 拓扑视图 ■ 网络视图 ■ 设备视图 选项 99 真性 ■ 网络 出 连接 HM连接 ▔▔▏<mark>▃</mark>▝▓▕▓▏<mark>▓▕</mark>▉▏▏▕▅ 网络概览 | 连接 | 1  $\Box$  $\frac{1}{\sqrt{2}}$ ▼目录 ■设备 屬 (機索> **Fail** *ext* □过滤 配置文件 全部>  $\overline{\Xi}$   $\overline{\Xi}$ PNIO<br>GW-PNS256RE **PLC\_1**<br>CPU 1214C 国在线工具 ■ 回転<br>■ 分布式 I/O<br>■ 供电与配电  $\overline{\phantom{a}}$  $\blacktriangleright$  PNIO  $PLC_1$ ▶ DII 现场设备<br>▼ DII 其它现场设备  $PNIE_1$ ■ 具ビ規功収會<br>▼ ■ 其它以太网设备<br>▼ ■ PROFINETIO<br>● ■ Encoders<br>● ■ Encoders 同田 <u>W</u> **Figure** Gateway 目库  $-\sqrt{10}$  I/O  $\overline{\text{H}}$  sdot **Er** X-Bus  $\checkmark$ XB6-PN\_S240  $|3|$  100%  $\vert \cdot \vert$ ø  $\left| \left\langle \right| \right|$  $\left\langle \begin{array}{c} \end{array} \right\rangle \left\langle \begin{array}{c} \end{array} \right\rangle$  $\overline{\mathbf{v}}$ In Sensors v 信息 常规  $\overline{\phantom{a}}$ 设备 Б **DENOTE**  $\equiv$ 无可用"属性"。 目前未显示任何"属性"。可能未选择对象。或者所选对象没有可显示的属性。 GW-PNS256RE 订货号: 1234567

6、设置 GW-PNS256RE 模块设备 PN 通讯内容。

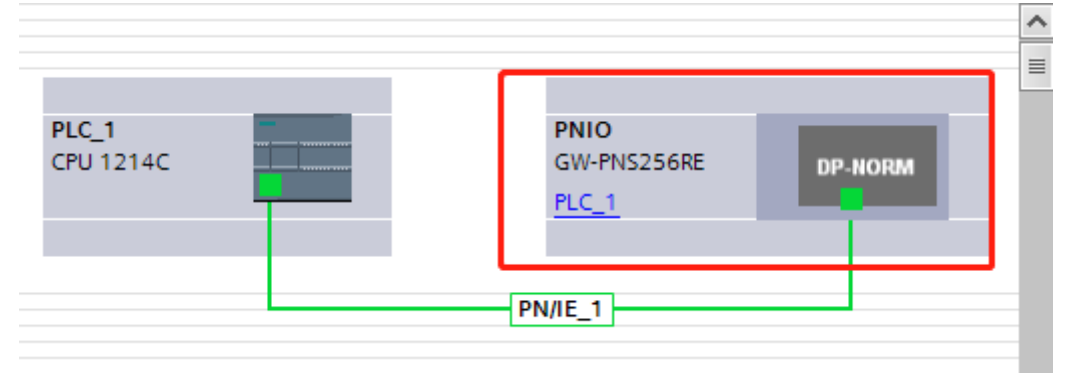

#### $\times$ XB6\_PN\_1209 ▶ 未分组的设备 ▶ PNIO [GW-PNS256RE] 子拓扑视图 品 网络视图 叶设备视图 PNIO [GW-PNS256RE] F H W G H I Q ±  $\overline{\mathbf{a}}$ 设备概览  $\hat{\phantom{a}}$ ■ 模块 L.  $\equiv$  $\overline{\phantom{a}}$  PNIO  $\blacktriangleright$  PN-IO IN/OUT\_1 DP-NORM  $\ddot{\phantom{0}}$  $\leq$  | |||||||  $\rightarrow$  100%  $\boxed{\blacksquare}$  , , , ,  $\frac{\blacksquare}{\blacksquare}$  $\blacksquare$  $\vert \vert$   $\vert$   $\vert$   $\vert$   $\vert$  $\overline{\phantom{a}}$ PNIO [GW-PNS256RE]  $\blacksquare$ 7信息 3 7 卷 Q属性 常規 10 变量 系统常数 文本 子网: PN/IE\_1  $\boxed{\bullet}$   $\boxed{\bullet}$ ▼ 常规  $\land$ 目录信息 ▼ PROFINET接口 [X1]  $\equiv$  $\equiv$ 常规 IP协议 以太网地址 ▼ 高级选项 IP地址: 192 . 168 . 6 . 1 接口选项 子网掩码:  $255.255.255.0$ 介质冗余 □ 同步路由器设置与 IO 控制器 等时同步模式  $\checkmark$  $50 - 20$ 系统常数 常规 | 10 变量 文本 ■ 白动生成 PROFINET设备欠称 ▼ 常规  $\hat{\phantom{a}}$ 目录信息 PROFINET设备名称: pnio ▼ PROFINET接口 [X1]  $\equiv$ 转换的名称: pnio 常规 设备编号: 1  $\overline{\phantom{a}}$ 以太网地址 ▼ 高级选项 接口选项  $\equiv$ 介质冗余 等时同步模式  $\checkmark$ ⊾ 安田 书店

7、设置关联地址,即 PN 通讯的输入输出地址。

ESTUNER 系列工业机器人 PROFINET 调试手册

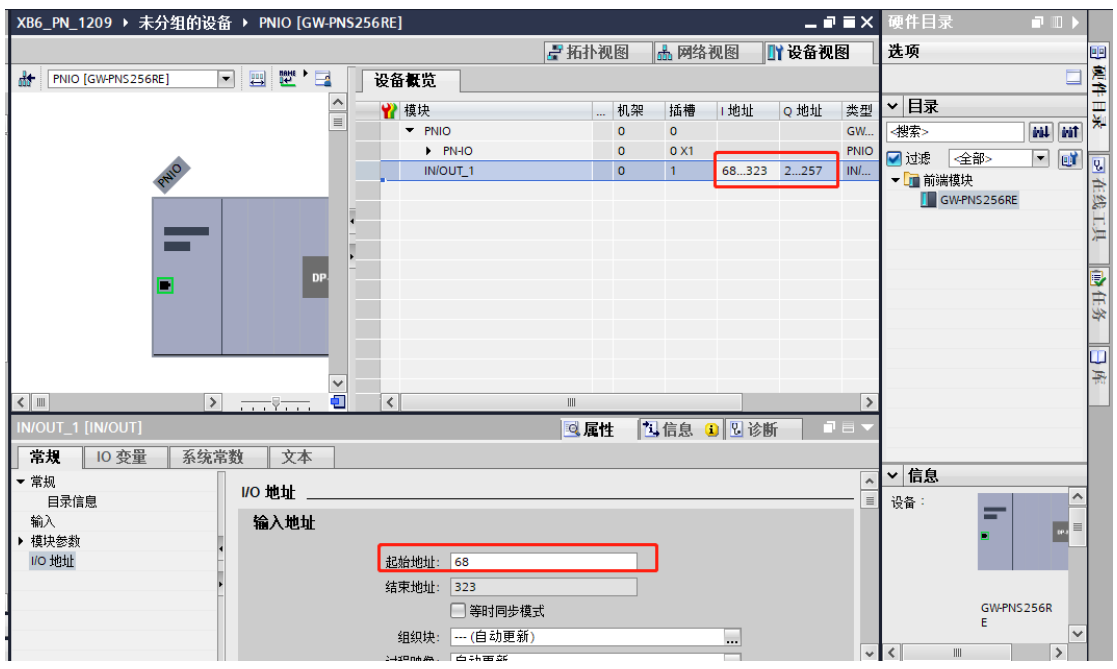

、下载 PLC 程序

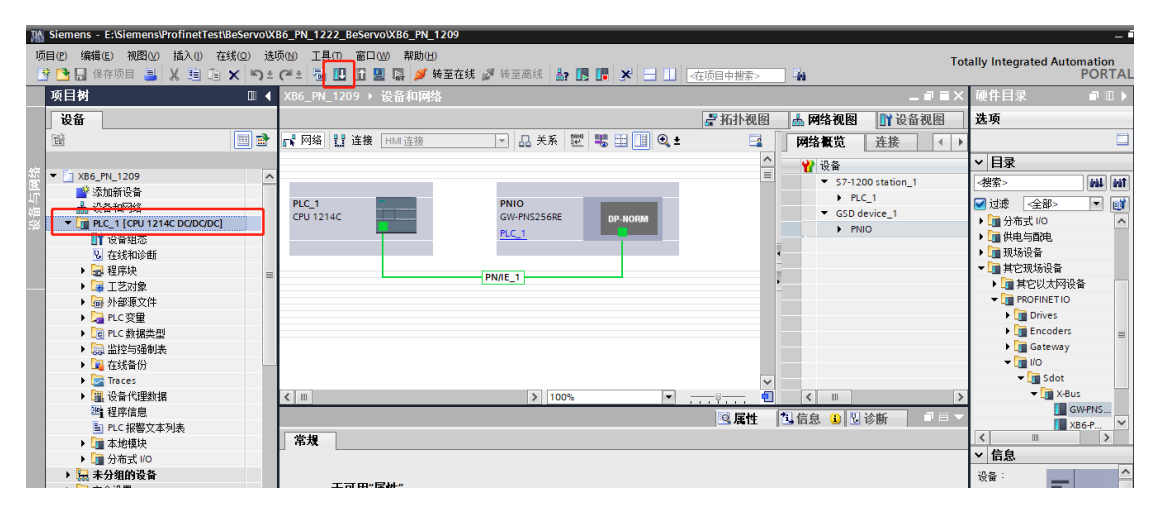

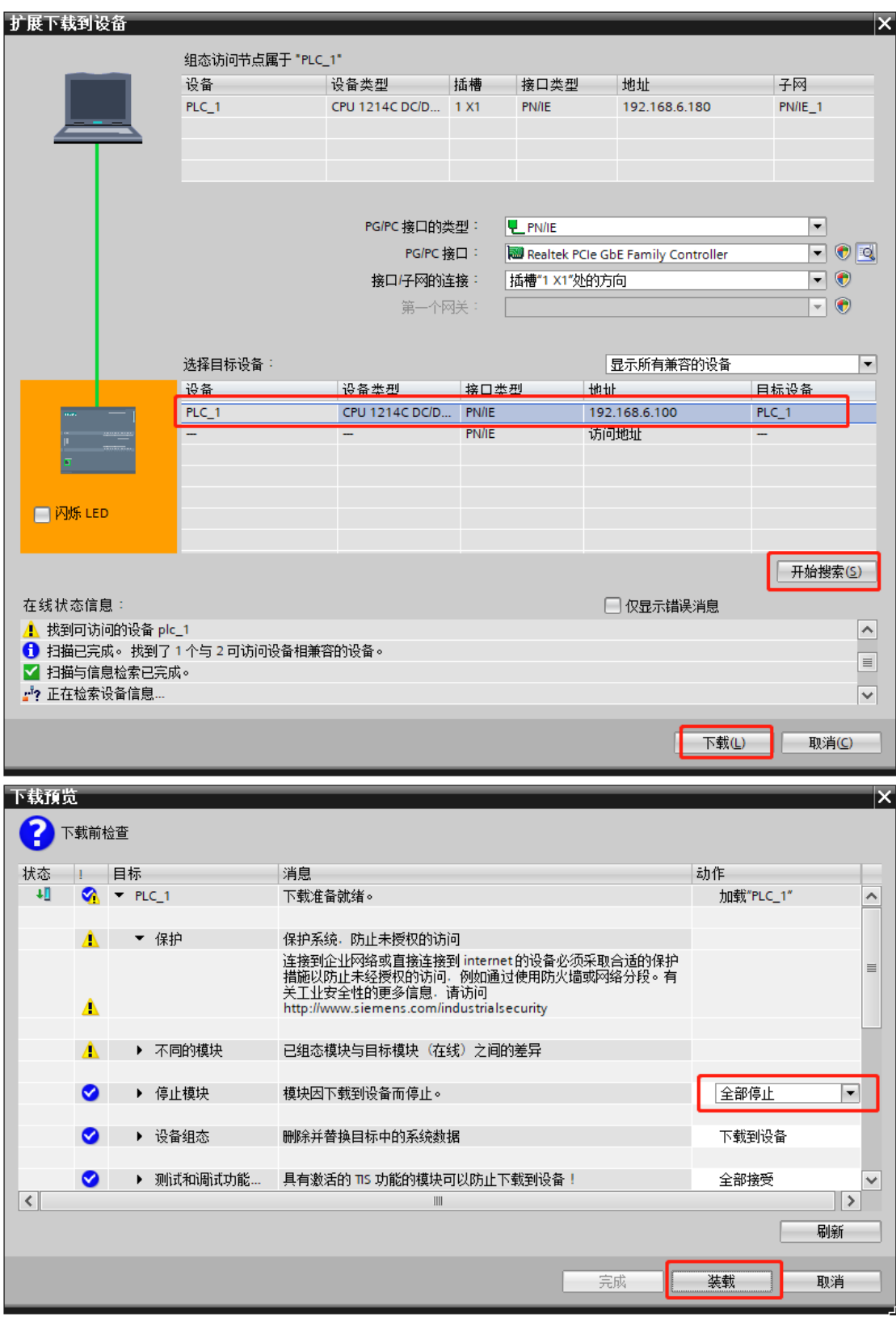

、下载完成,在线监控,状态无报警即为通讯连接正常。

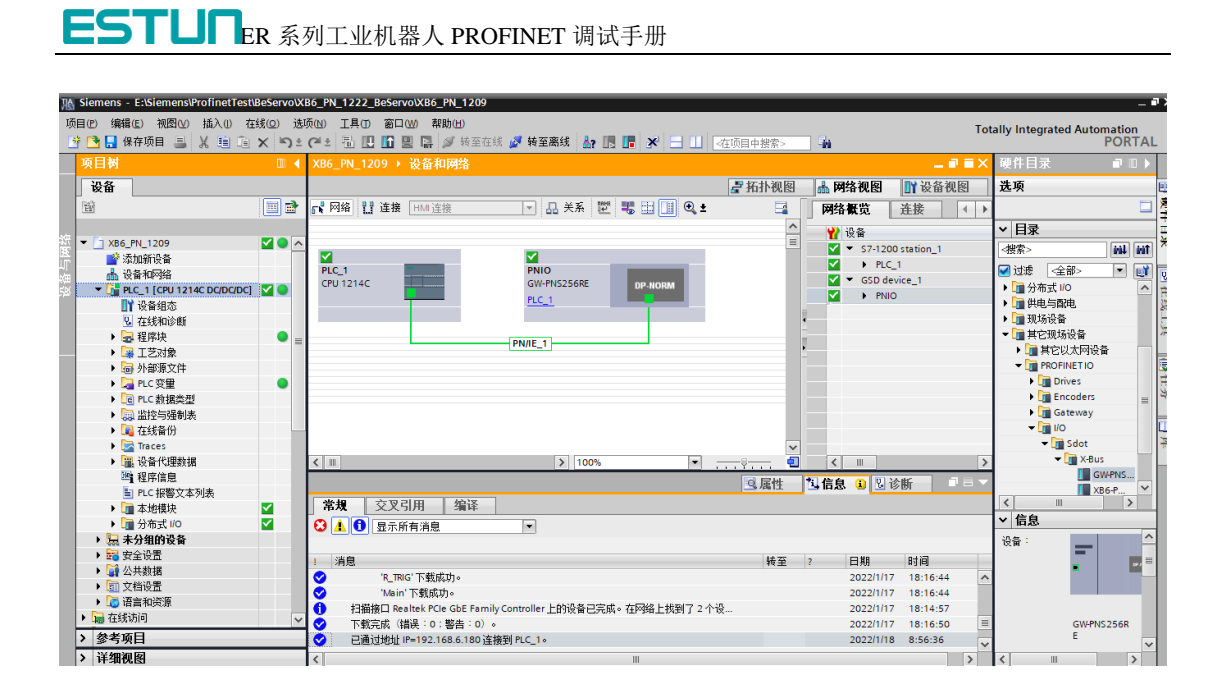

#### 3.2.2 Multiprog 配置

在机器人控制系统启动正常的前提下进行下面的操作。

1、打开 Multiprog 工程, 通过设备描述文件, 进行相关配置

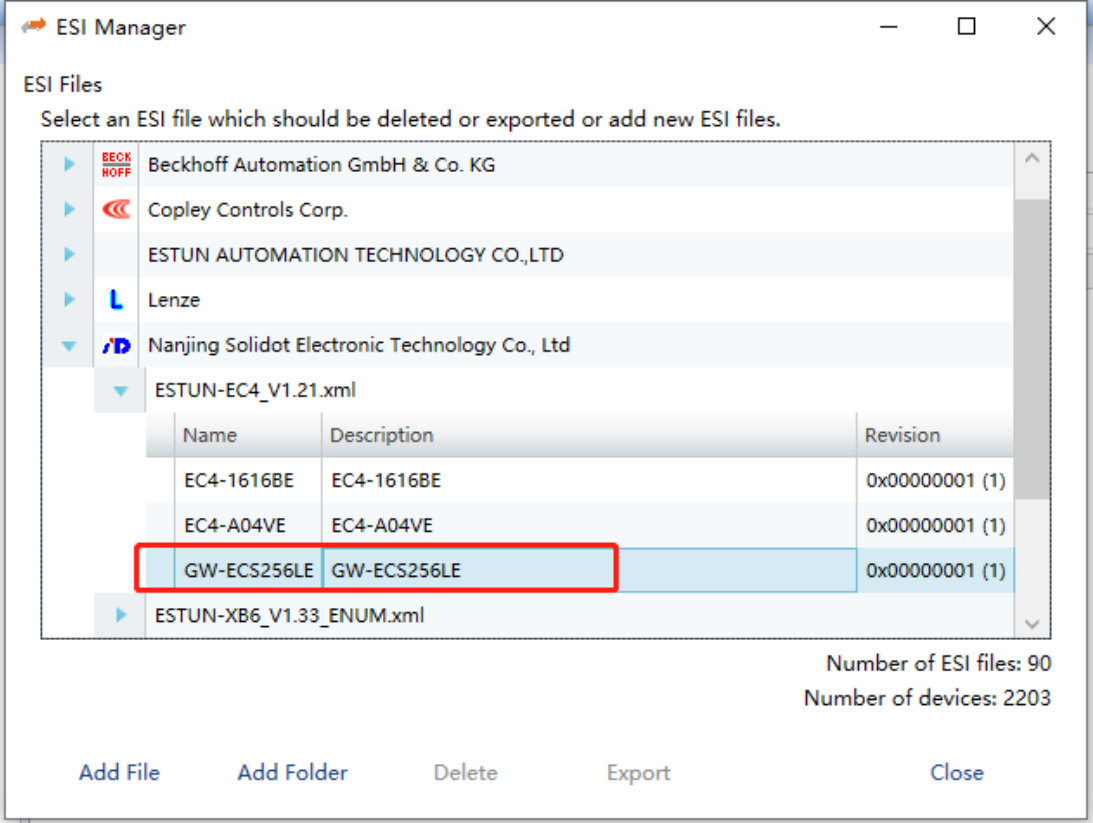

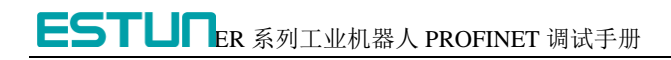

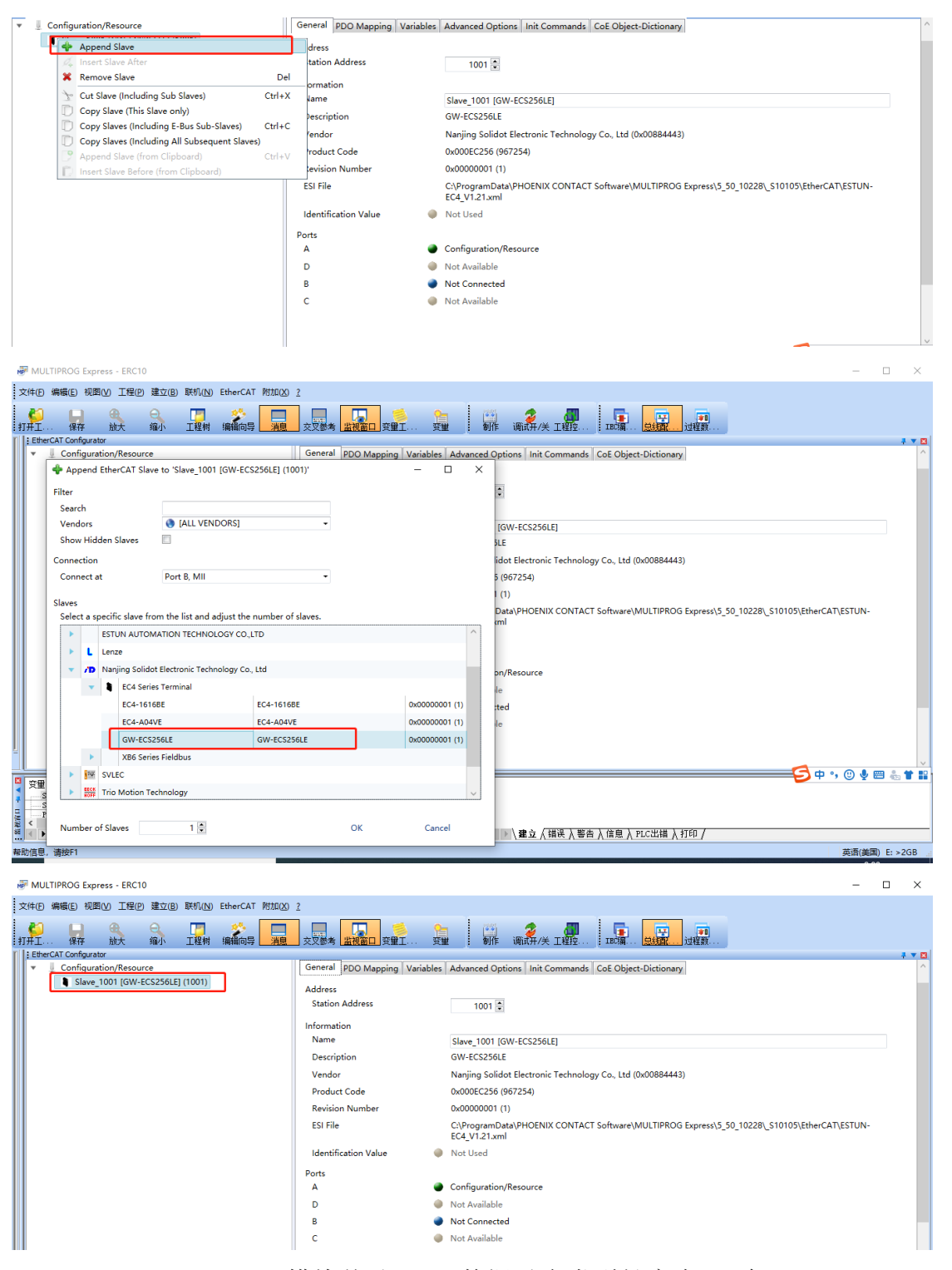

、GW-PNS256RE 模块从站 PDO 数据对应类型长度为 64 个 DINT。

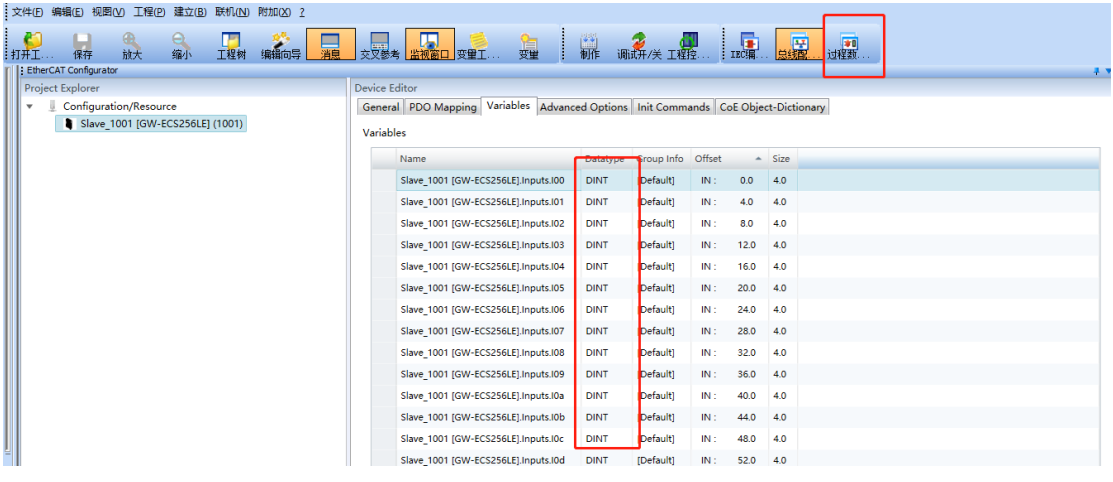

#### 、新建全局变量,和 PDO 数据映射

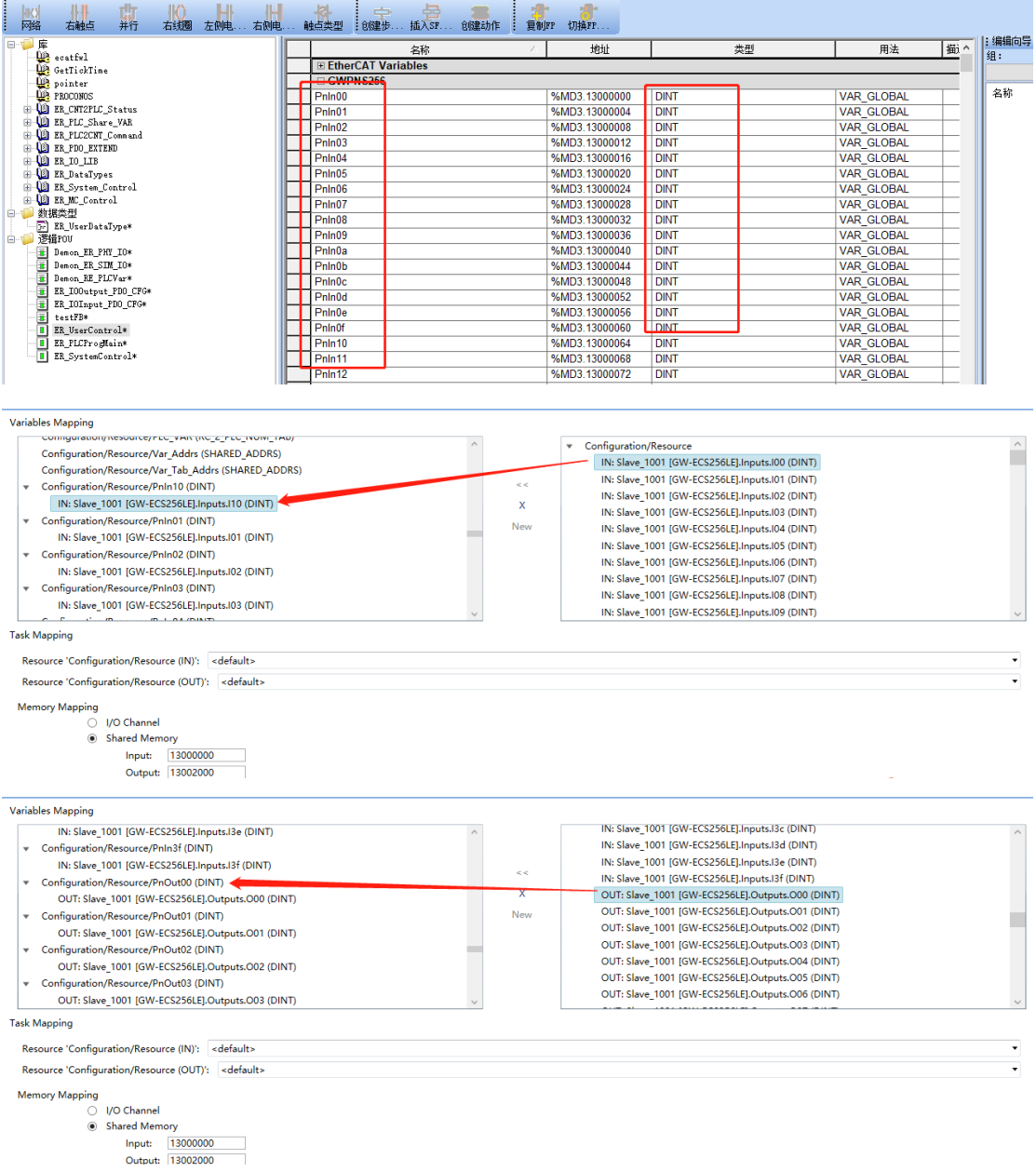

4、数据类型高低字节问题。由于西门子 PLC 和机器人设备大小端不同,所 以高低字节会有所不同,所以数据传输的时候需要数据类型转换一下, 高低字节反一下。(包括传输浮点型等都可以采用类似操作)。

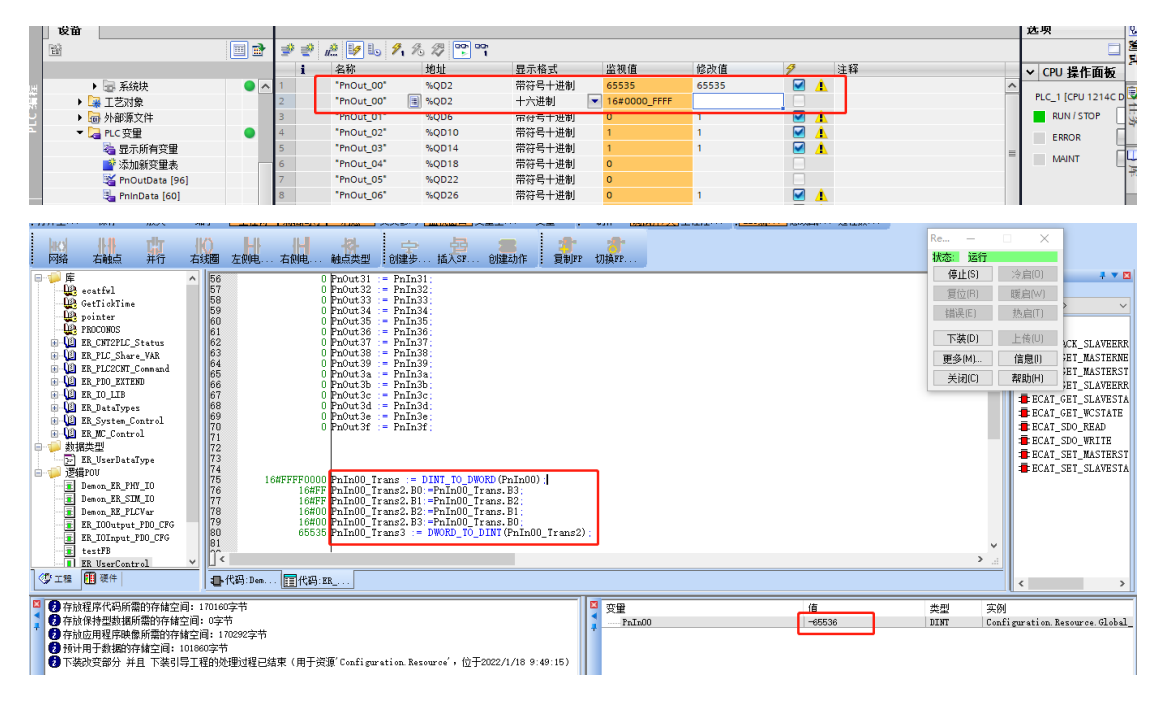

5、模块从站的 pdo 数据即是 PROFINET 传输的数据,用户自主编写代码实 现相应功能(User Control Task 或新建一个 Task); 例如, 将接收到的数 据赋值给发送数据并进行回复,过程如下图

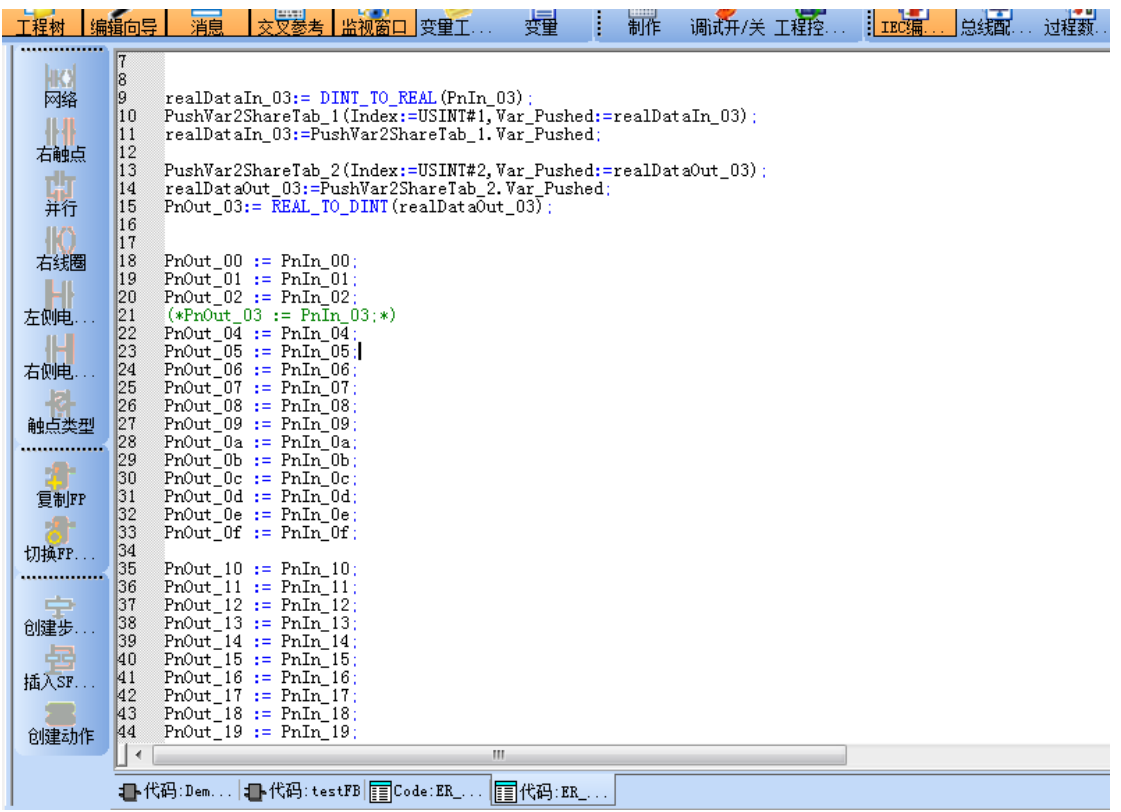

、将调试好的工程下载到控制器,可通过监控数据观测是否正常通信。